# 政府采购保证金缴纳流程 及常见问题汇总

#### **一、用户注册**

所有参与朔州市公共资源交易平台活动的,首先完成主 体库注册。

主体库地址: http://jyzt.sxzwfw.gov.cn/

注册后通过查询入口能查询到单位信息方可。如下图:

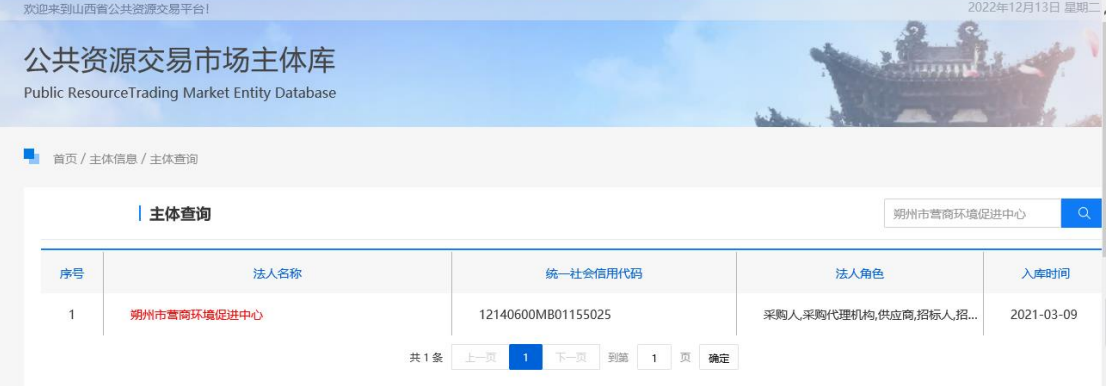

#### 如未查询到信息或其他注册相关问题请咨询主体库。

**二、登陆交易平台。**

参照供应商操作手册,完成激活登陆。

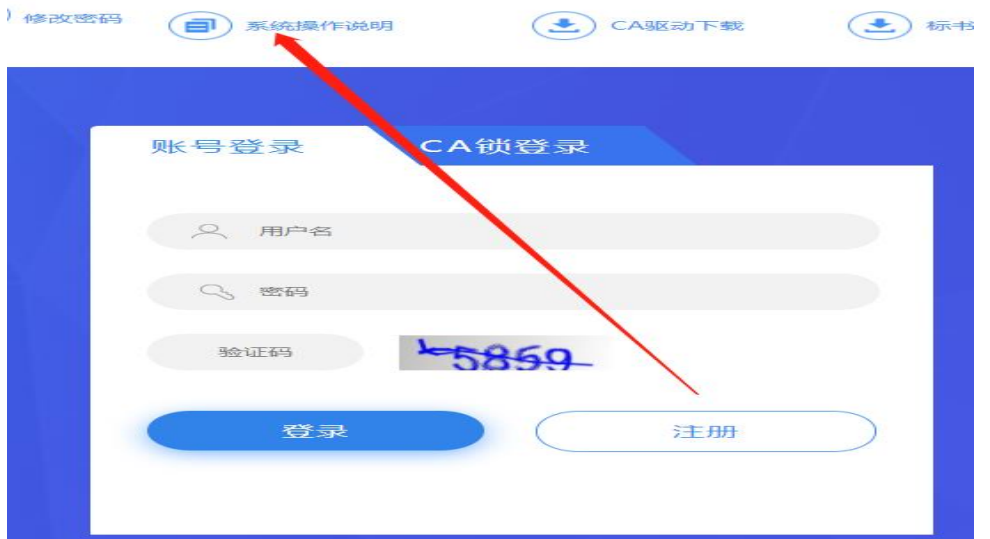

如果提示:根据社会信用代码未查到与 CA 锁对应的企 业信息,请联系管理员同步企业信息或自行注册企业信 息!

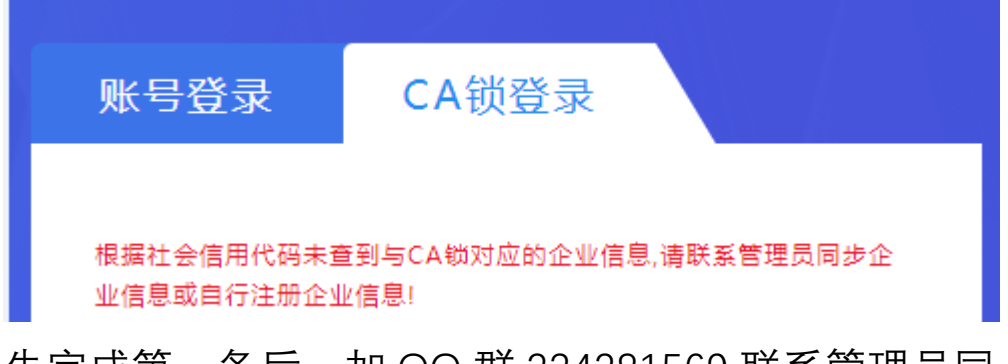

先完成第一条后,加 QQ 群 234281569 联系管理员同 步。

进入系统后,查看右上角身份,切换至供应商。如无供应 商,请到主体库添加相应角色。

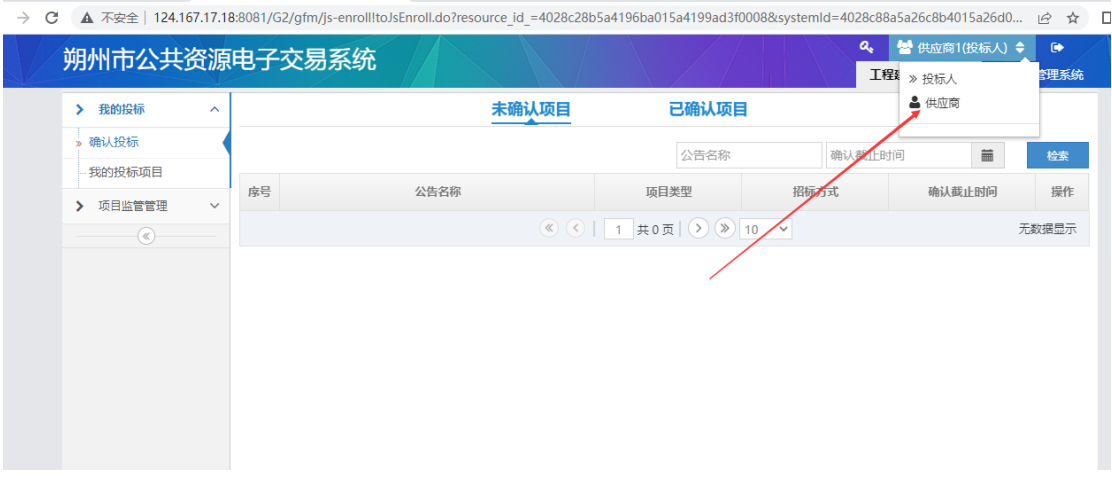

**三、关注项目。**

找到投标项目点击右侧按钮关注,填写对应信息后点

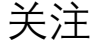

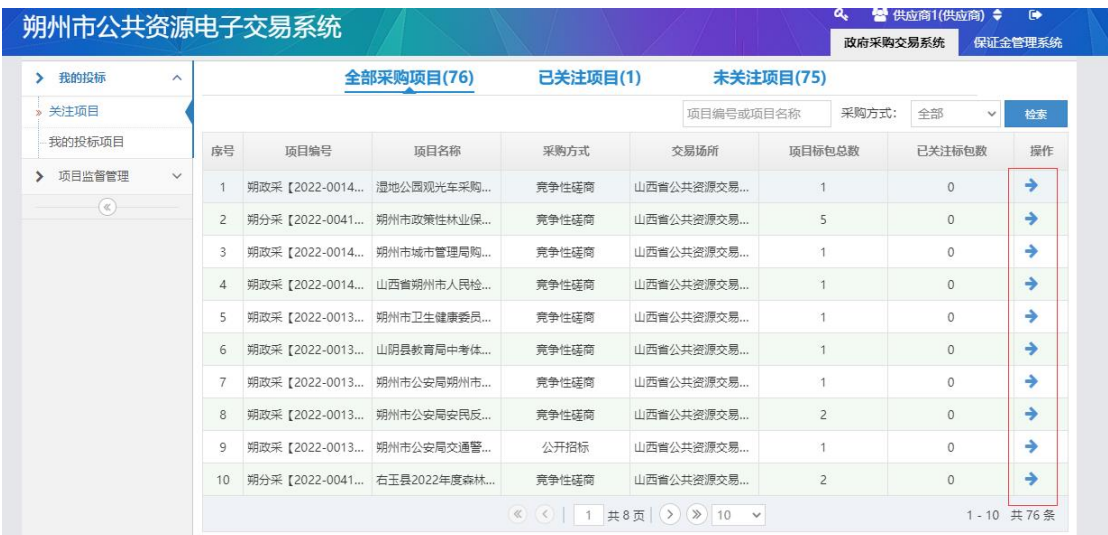

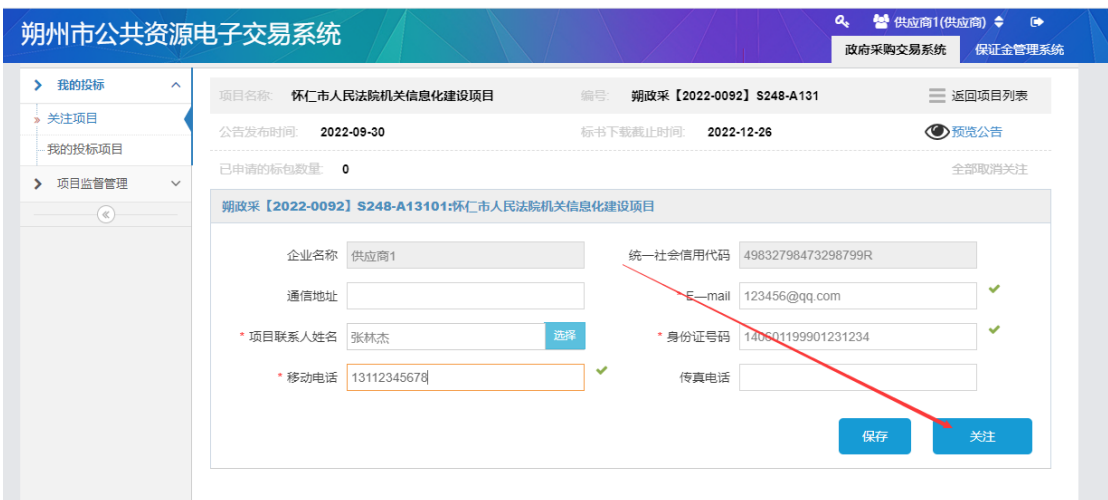

关注后从左侧列表—我的投标项目,找到关注的项目 点击箭头更多操作。

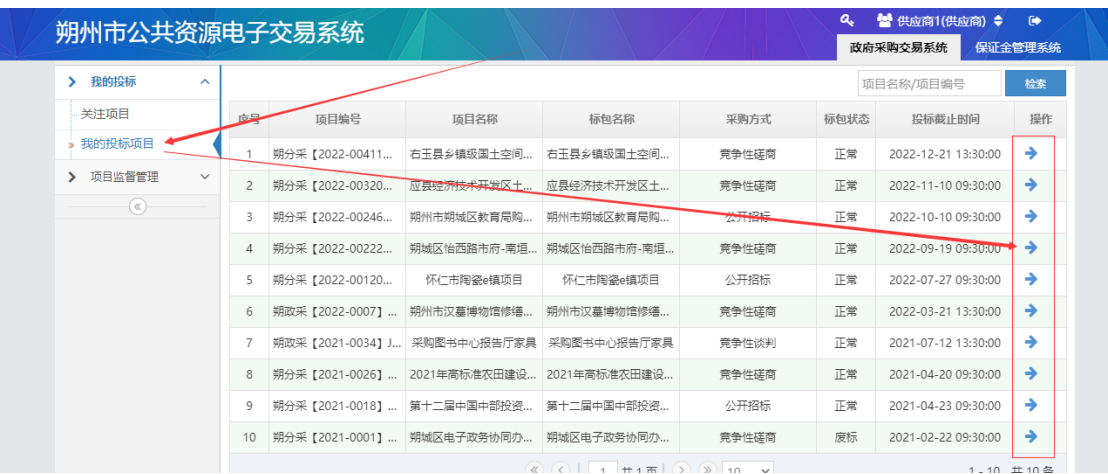

## **四、交纳保证金**

进入后找到递交保证金栏目,点击右侧"缴费"按钮选择 保证金缴纳方式,选择后点击"提交"按钮

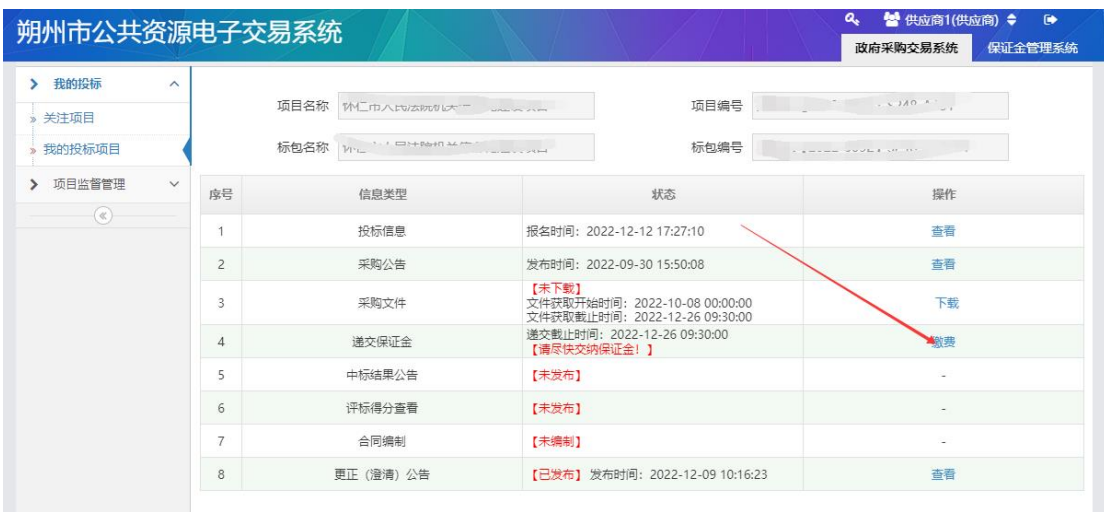

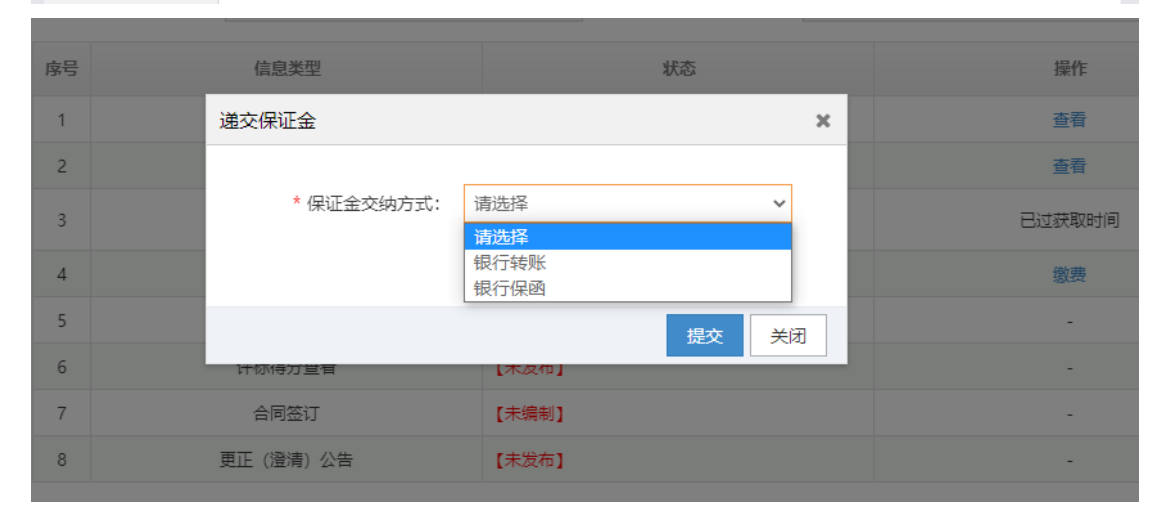

提交后跳转至选择机构页面,也可在此处交纳方式重

# 置功能,重置为银行转账或者保函形式

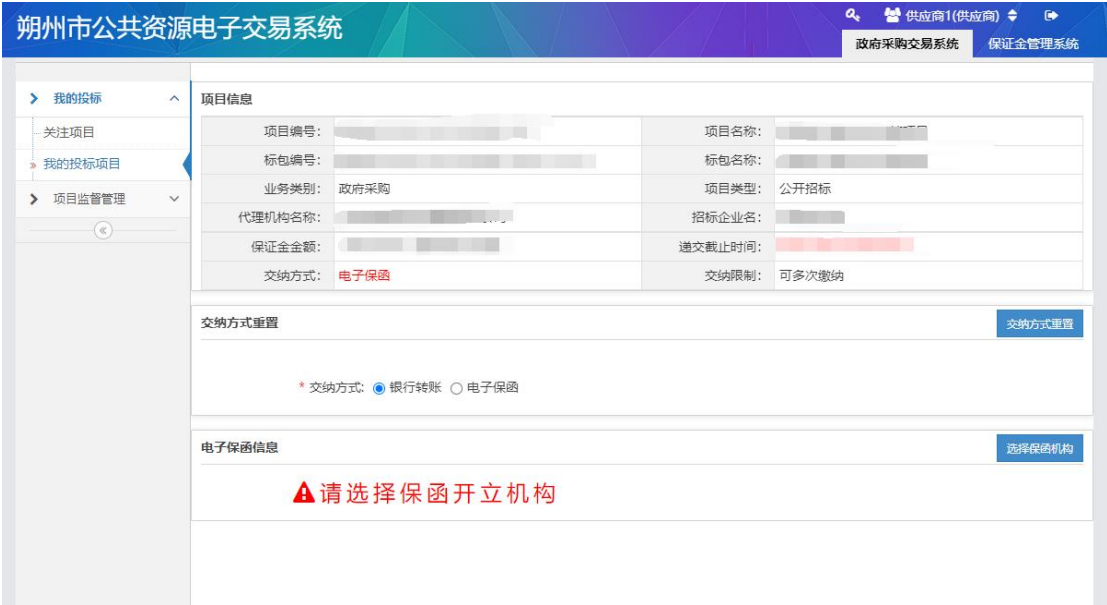

1. 银行转账

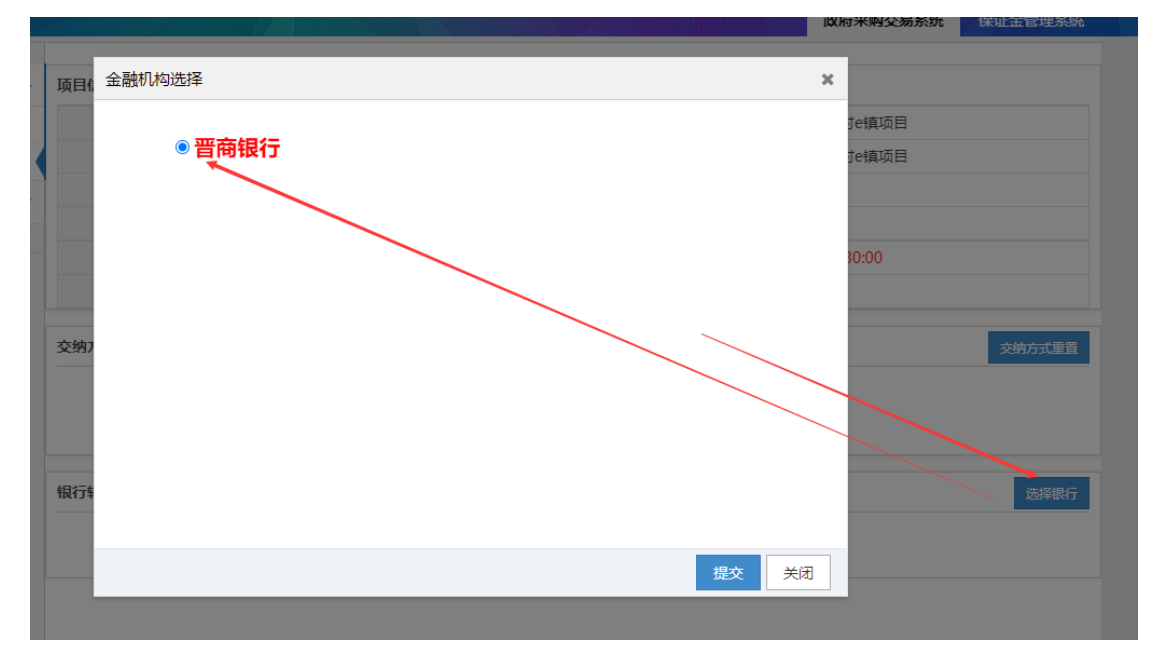

选择银行转账后,在列表选择银行,点击提交

系统会自动生成保证金子账号,供应商根据招标文件要 求保证金金额完成转账即可。

晋商银行分行名称:

晋商银行朔州分行,行号:313169000021

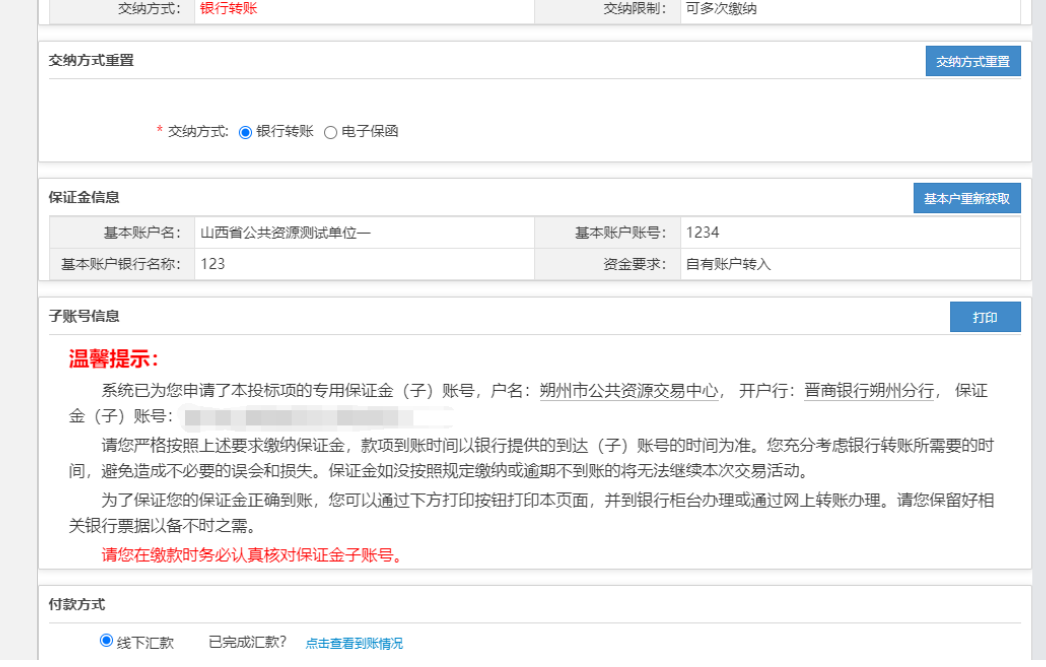

### 2. 申请保函

点击"申请保函"按钮进去保函申请页面;如遇到网页打 不开情况, 请更换浏览器。请不要使用 IE 浏览器, 其他 浏览器打不开可切换极速模式。

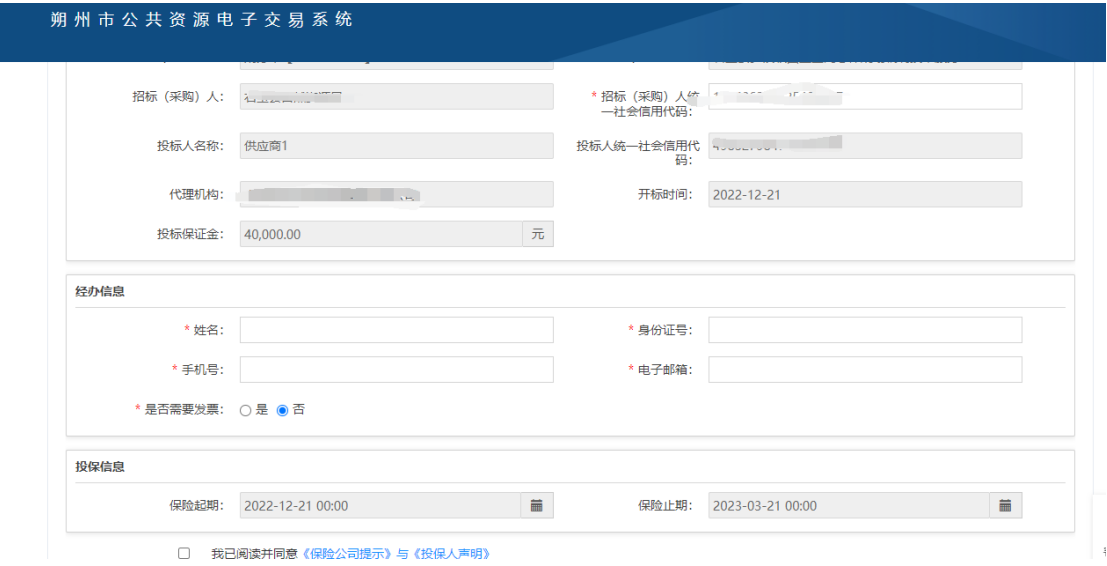

进入页面后填写信息完成后点击提交按钮,会跳转到 支付页面,点击支付按钮

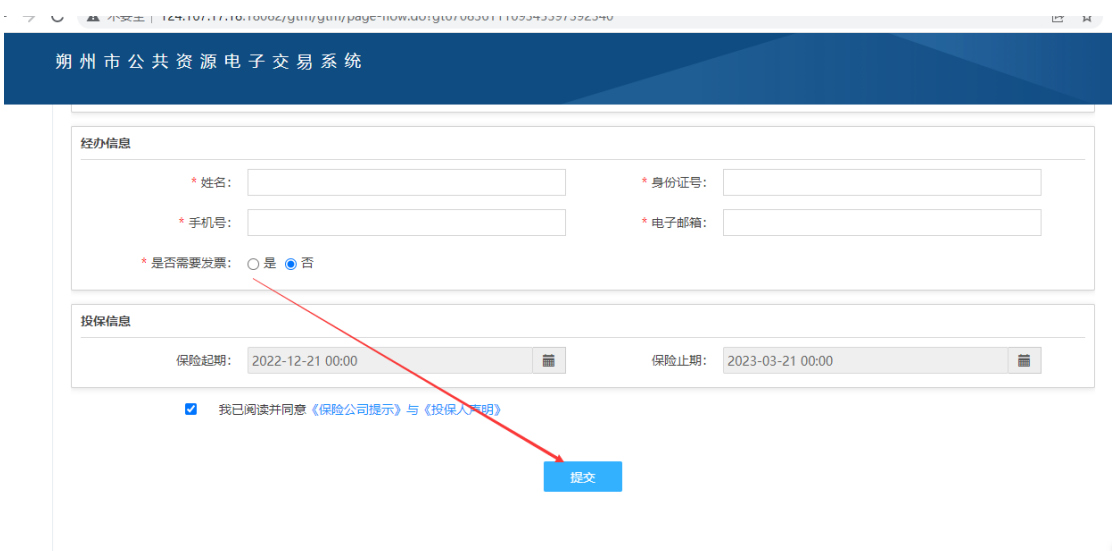

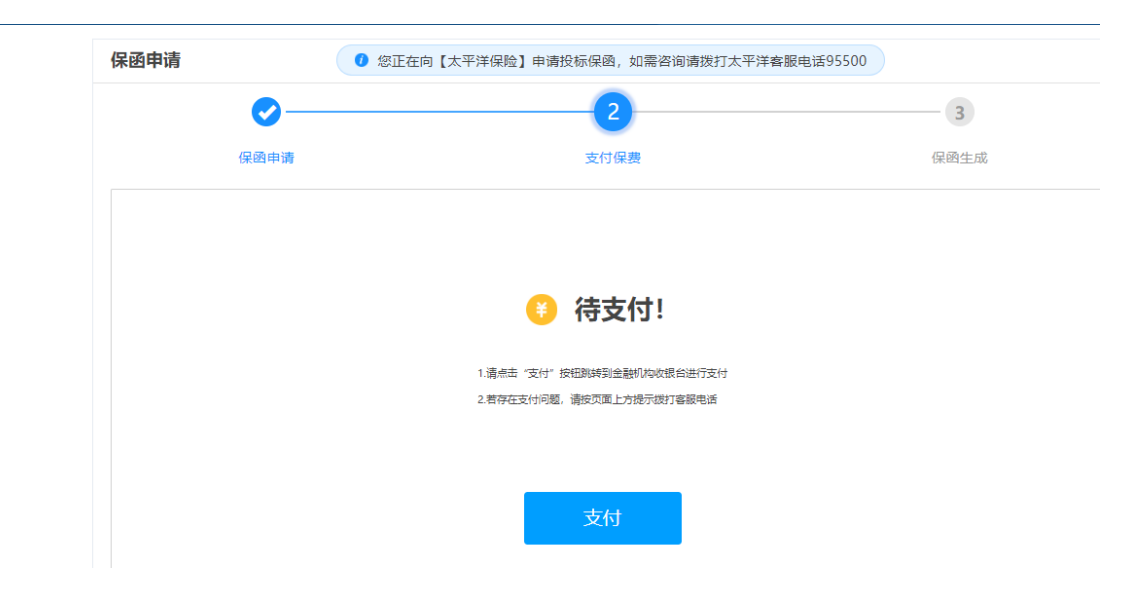

支付页面自主选择支付方式完成支付,支付完成后, 1-2 小时系统会将保函文件传至系统中,可自行下载。

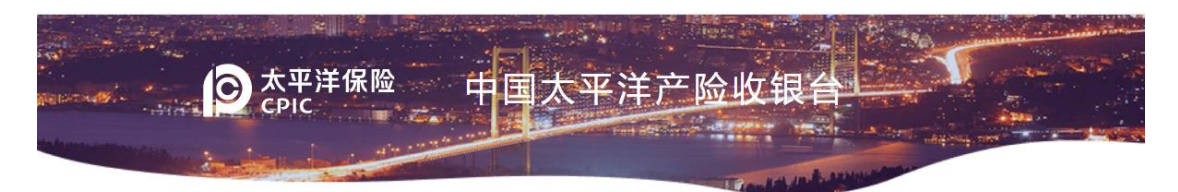

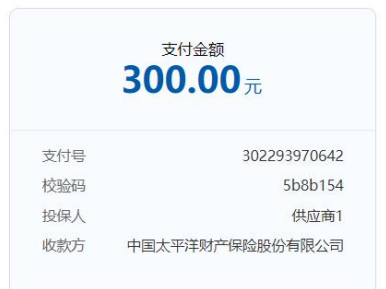

请选择付款方式:

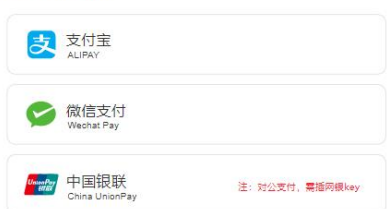

## **五、常见问题处理**

#### 1.登录时不读取 CA

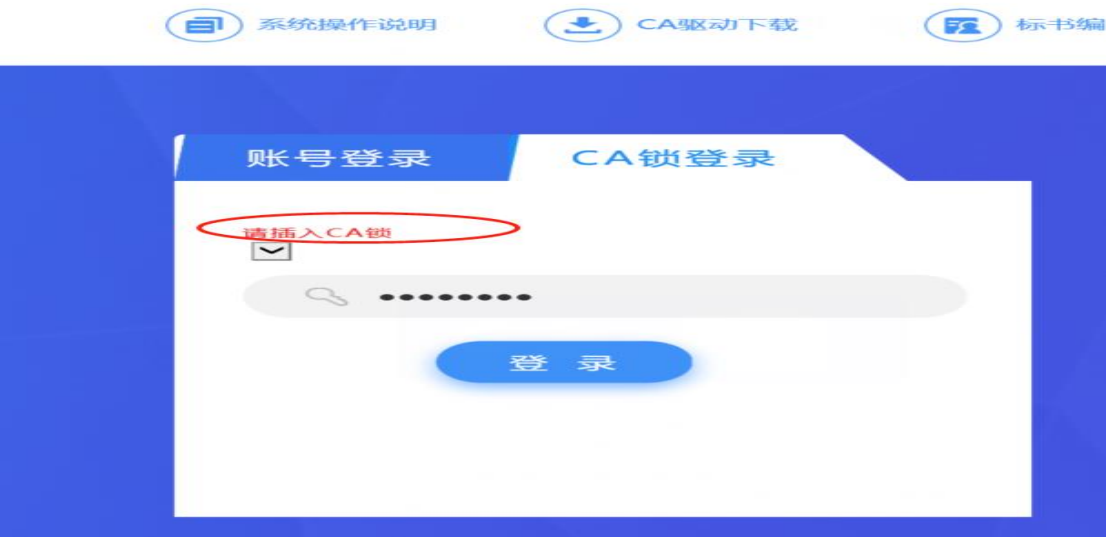

这种情况,需以管理员身份运行浏览器。如未解决,请 更换浏览器。推荐 360 兼容模式。如还未解决,请卸载 其他平台驱动后重新安装交易平台驱动。

#### 2.登录时输入密码后,又返回到登陆页面。

查看自己的网址, 是否出现这种字符"--""wsipv6", 出现 此字符, 是由于电脑网络导致。请关闭网络设置 IPV6 协 议后,重新打开浏览器操作。

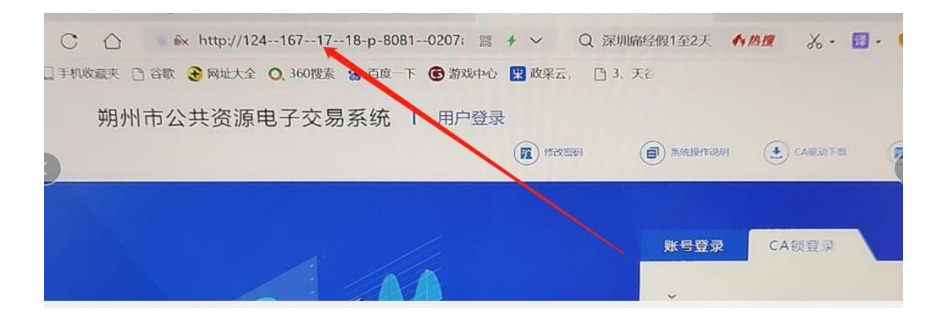

# 正确地址是 <http://124.167.17.18:8081/G2> 也可以直接访

问该地址

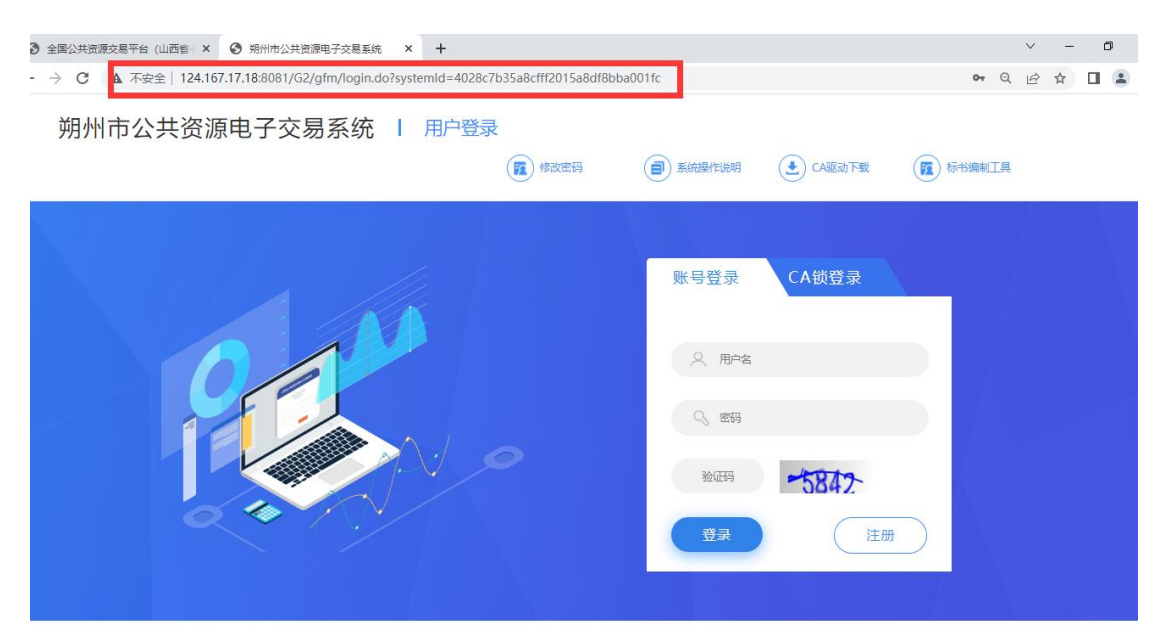

## 3.交纳保证金时网页打开空白。

如遇到网页打不开情况, 请更换浏览器。请不要使用 IE 浏览器,其他浏览器打不开可切换极速模式。